# 校外注册须知

### 1、校外用户注册

#### 情况一 单位在平台无课题组

首先访问武汉大学大型仪器共享平台网址: <http://gxpt.whu.edu.cn/lims>, 跳转至注册登录界 面,点击左上角注册新课题组,跳转至课题组补全信息界面,补全对应信息(见文档最下方附 件 一),点击提交后,联系学校中心管理员激活账号与课题组即可; (注:\*项为必填项)

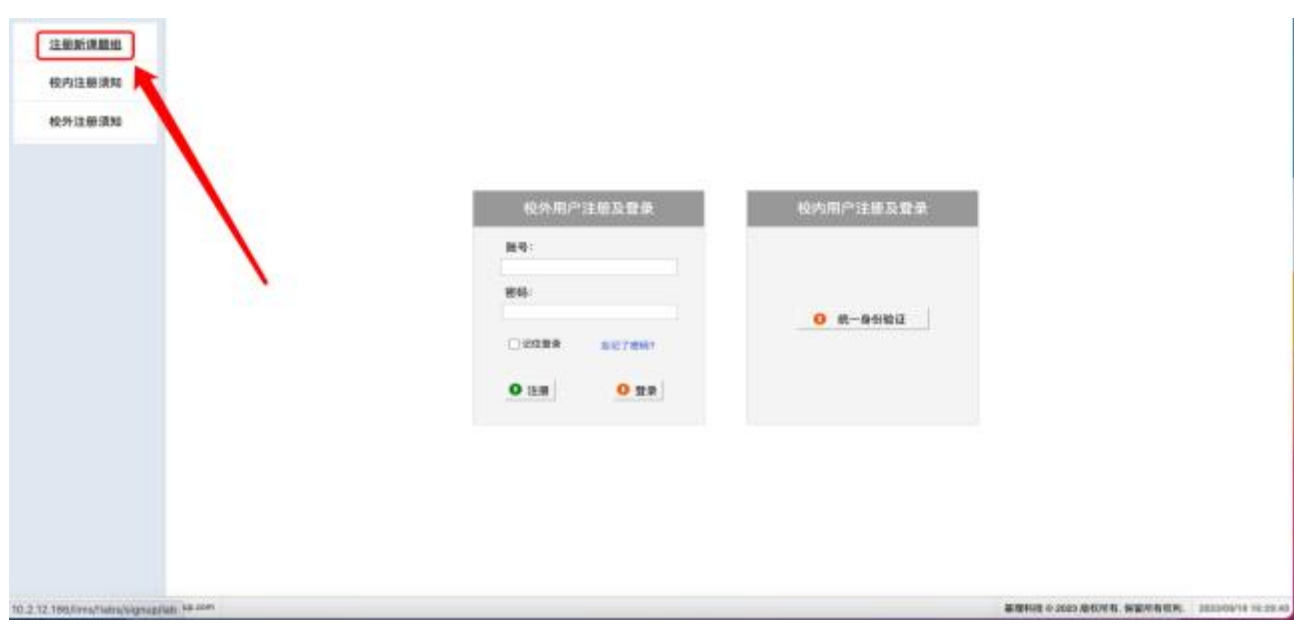

#### 情况二 单位在平台已有课题组

访问武汉大学大型仪器共享平台网址: <http://gxpt.whu.edu.cn/lims>, 点击注册按钮, 跳转至注 册新用户界面,补全对应信息(见文档最下方附件二),搜索选择单位课题组,点击提交后, 联 系单位负责人激活账号即可。 (注: \*项为必填项)

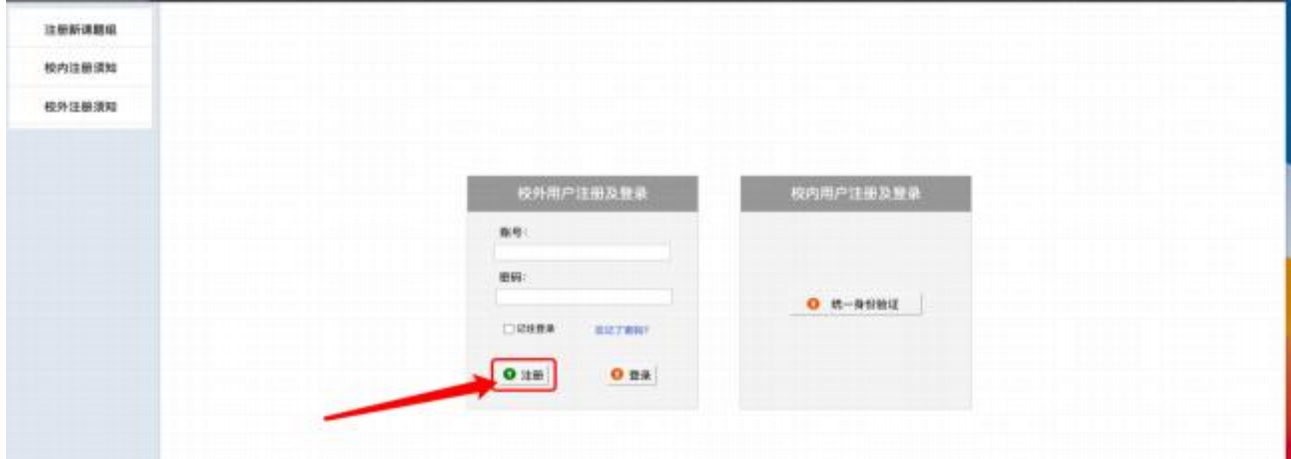

## 附件一 注册课题组补全信息界面

#### (注: \*为必填项)

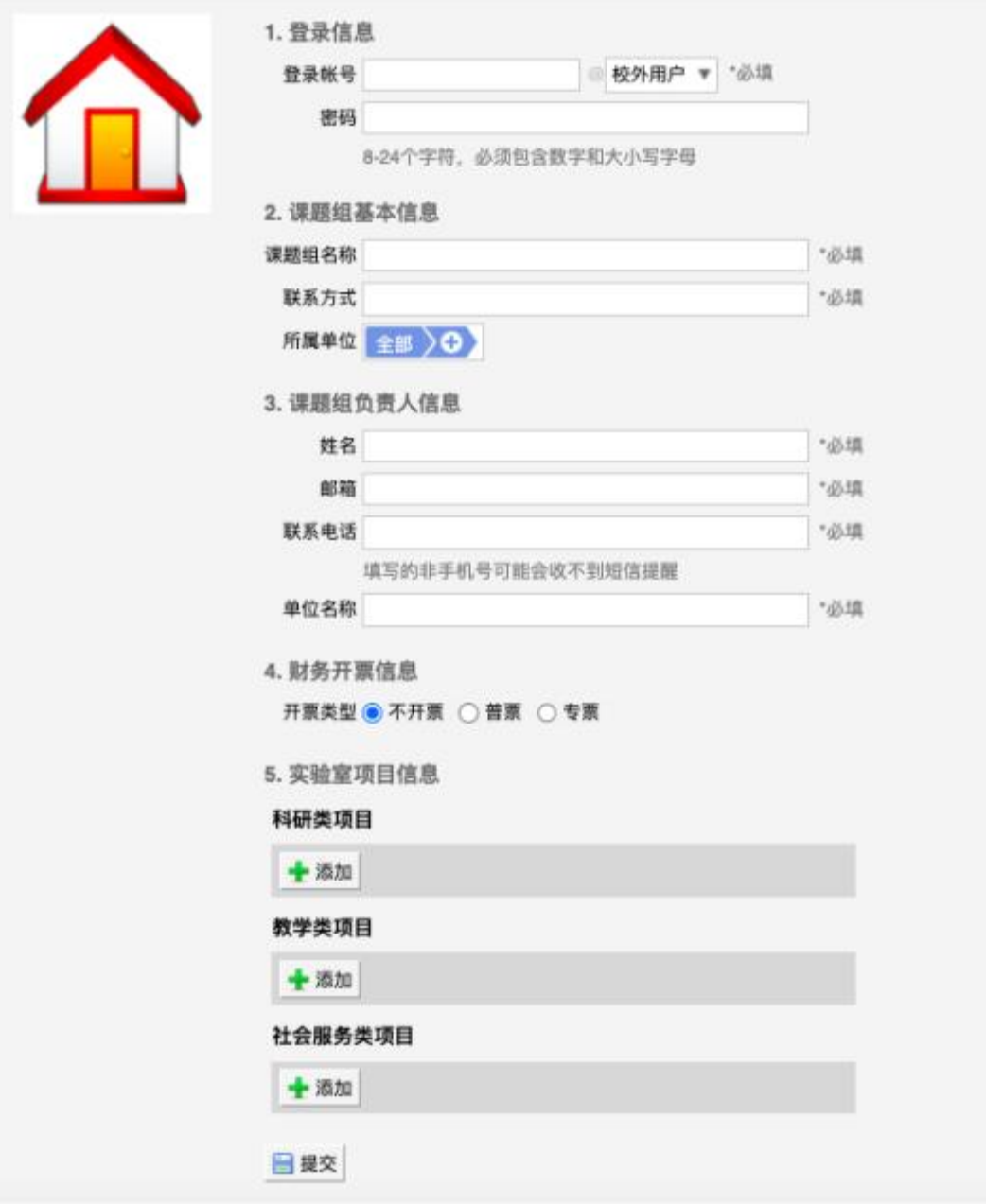

## 附件二 注册个人账号补全信息界面

(注: \*为必填项)

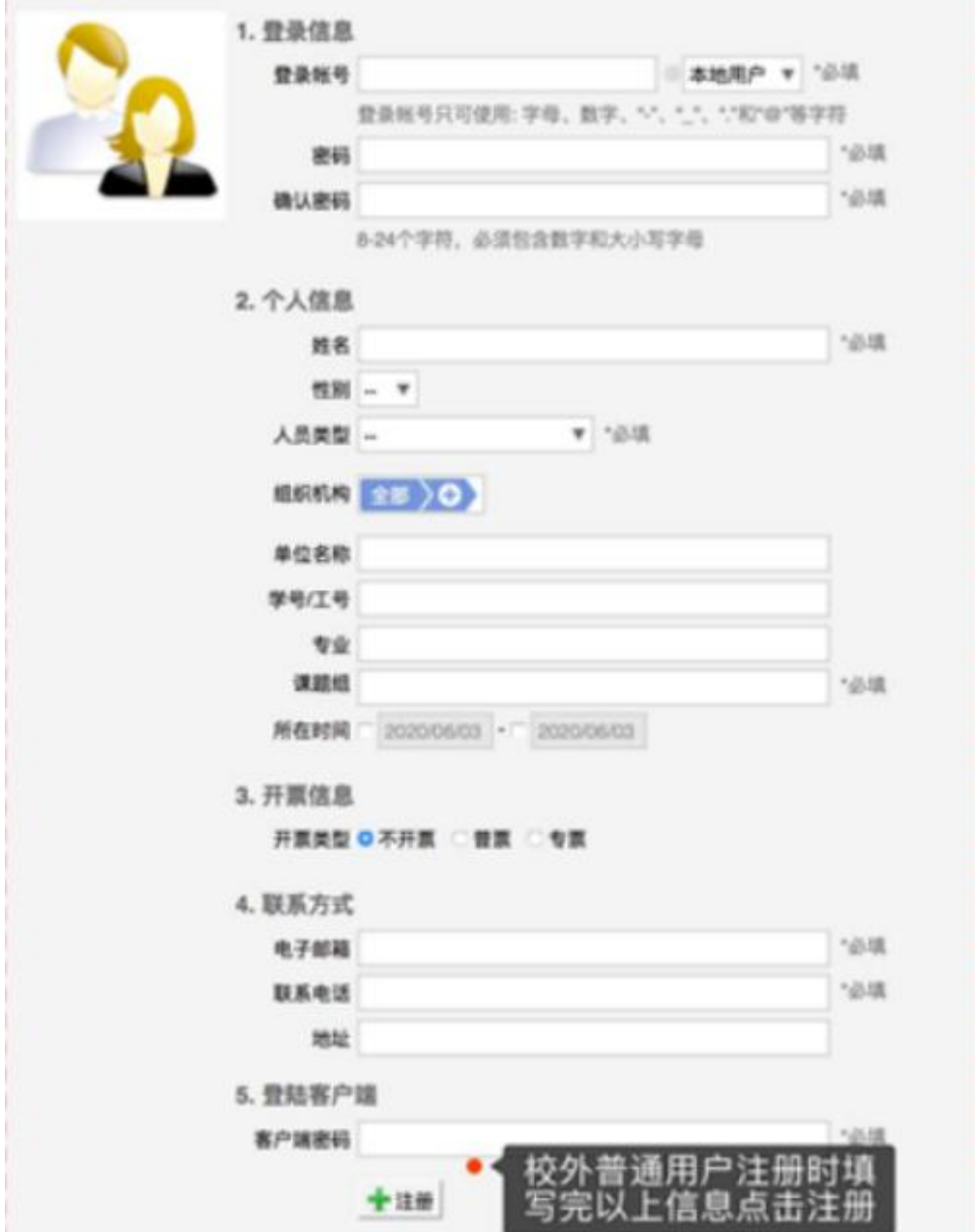